$\overline{a}$ 

Ξ

# CB-FOUND *for Windows Ver.1*

# (追補100531) リファレンス マニュアル

REFERERMOR

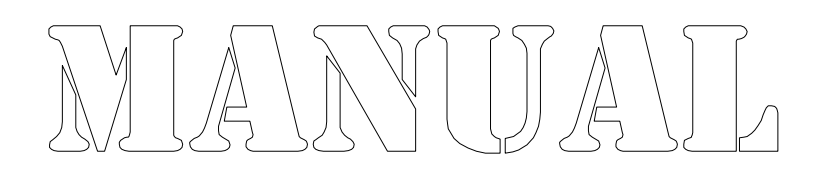

● 株式会社カラバッシュブレインズ

目次

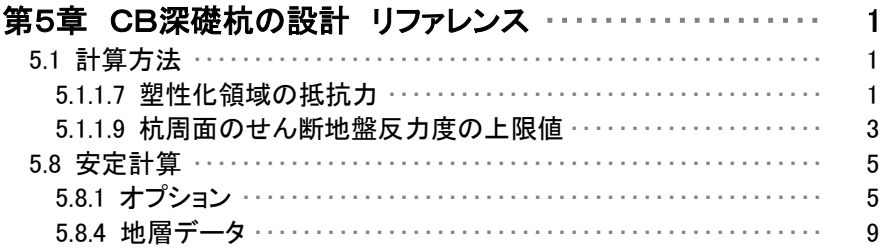

# 5.1.1.7 塑性化領域の抵抗力

塑性化領域の極限抵抗力は、次式により求めます。

$$
R_{ou} = \frac{R_o}{m} \le R_{qu}
$$
  

$$
R_o = \frac{(\cos \alpha_o + \sin \alpha_o \tan \phi_B)W_o + c_o A}{\sin \alpha_o - \cos \alpha_o \tan \phi_B}
$$

Roの作用位置epは、次式により求めます。

$$
e_p = \left[ \frac{1}{4} + \frac{1}{12 \left\{ 1 + \frac{2}{3D} \frac{\sin \theta' \tan \beta}{\sin(\theta' + \alpha_o)} Z_o \right\}} \right] Z_o
$$

ここに、

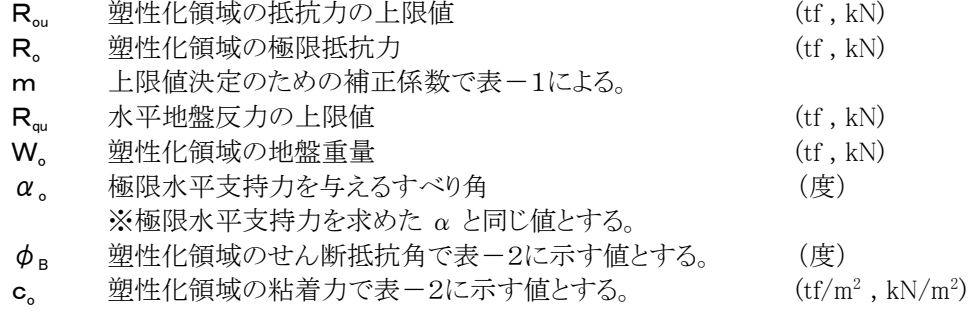

※杭基礎設計便覧(平成4年10月)適用の場合は、RouとRquの比較を行いません。

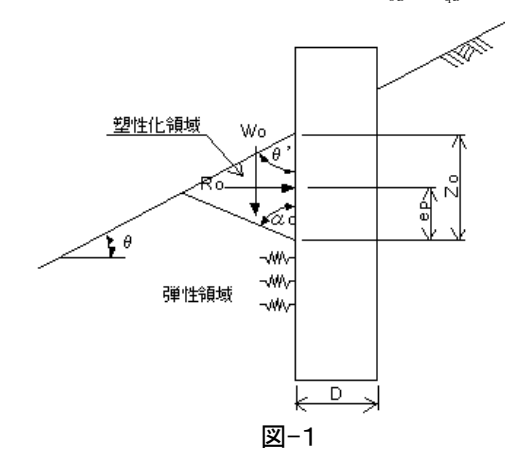

表-1

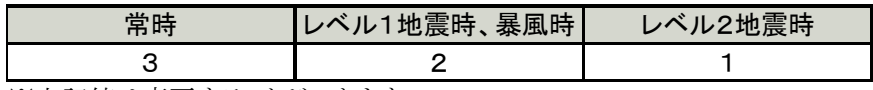

※上記値は変更することができます。

 $\overline{\mathbf{\ddot{x}}}-2$ 

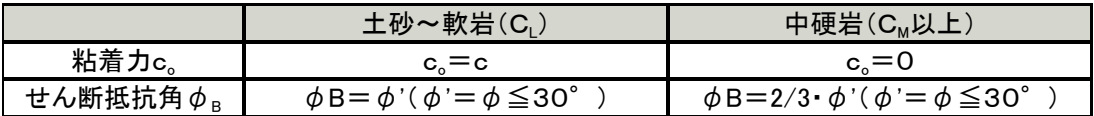

# 表-3(平成 22 年 2 月の通達を適用する場合)

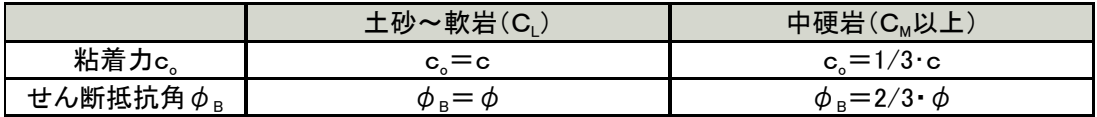

塑性化後抵抗は、図-2に示すように、すべり土塊下端から2epの範囲に分布する分布荷 重として取扱います。

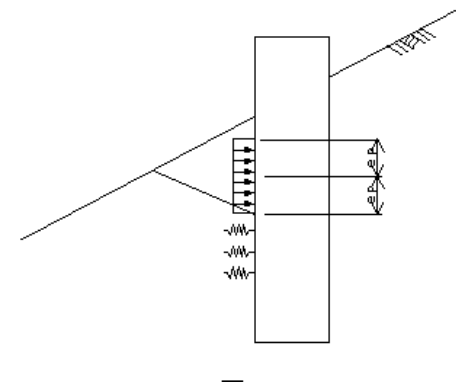

図-2

# 5.1.1.9 杭周面のせん断地盤反力度の上限値

杭周面のせん断地盤反力上限値は、次式によって求めます。

①杭周面のせん断地盤反力度の上限値

$$
f_u = \frac{f}{m}
$$

②杭周面の極限せん断地盤反力度

i)砂質土および岩盤(平成 22 年 2 月通達適用時は「砂質土」のみ)

 $f = \min[5N, (c + p_o \tan \phi)] \le 200$ 

※重力単位系の場合は200の代わりに20で判定。

ii)粘性土

 $f = (c + p_o \tan \phi) \le 150$ 

※重力単位系の場合は150の代わりに15で判定。

ⅲ)岩盤(平成 22 年 2 月通達適用時) (弾性領域の場合)

$$
f = c + p_o \tan \phi
$$

(塑性領域の場合)

 $f = c_o + p_o \tan \phi_B$ 

ここに、

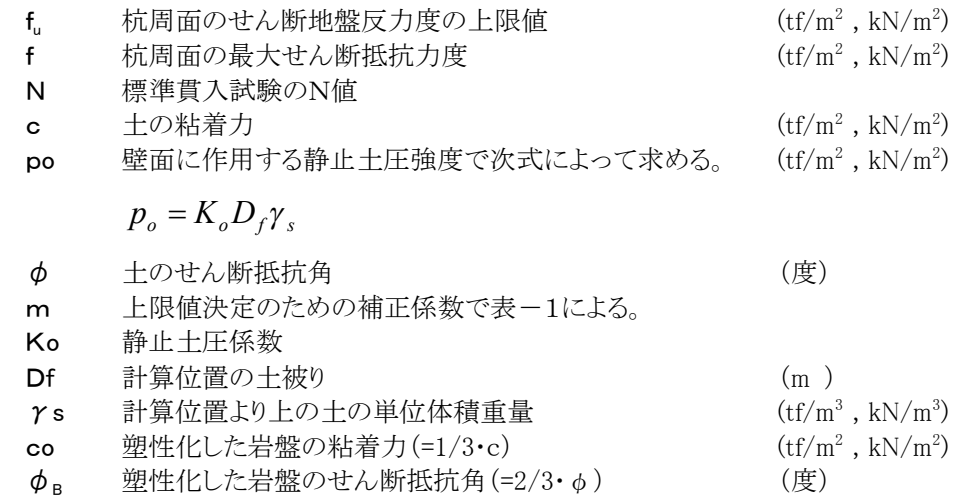

岩盤の弾性領域と塑性領域の取扱は、弾性解析の場合は常に弾性領域の値を参照し、弾 塑性解析の場合は塑性するかどうかの判定は弾性領域の値を参照し、塑性化後は塑性領 域の値を参照します。

表-1

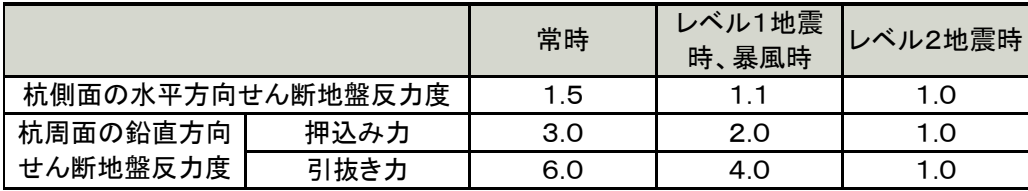

杭前背面の鉛直方向地盤バネによる連成バネの上限値を、次式によって求めます。

$$
f_{uRV} = af_{uSVB}
$$

ここに、

 $f_{\text{uRV}}$  杭前背面の鉛直方向地盤バネによる連成バネの上限値 (tf/m, kN/m)

a 杭中心から杭前背面の鉛直方向地盤バネの作用位置ま (m) での距離(=計算方向の杭の有効載荷幅/2)

 $\rm{f_{usVB}}$  杭前背面の鉛直方向せん断地盤反力度の上限値  $\rm{(tf/m^2 \,,\,kN/m^2)}$ 

# 5.8 安定計算

# 5.8.1 オプション

# $5.8.1.1 - \frac{10}{100}$

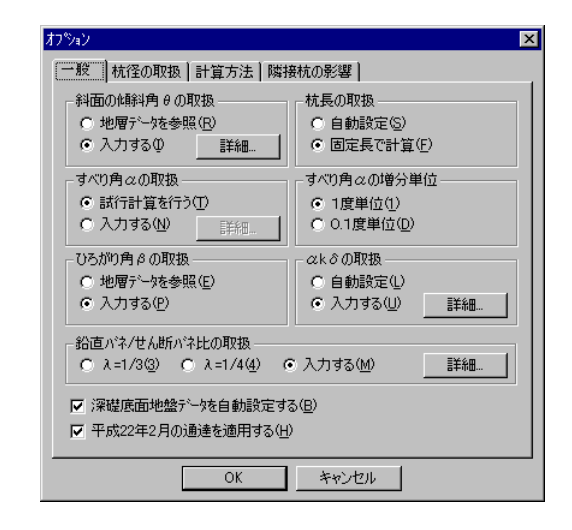

#### 斜面の傾斜角θの取扱

杭底面の許容鉛直支持力度の計算に用いる斜面の傾斜角θの設定方法を、「地層 データを参照」または「入力する」から指定します。

「地層データを参照」を指定した場合は、設定した地層データの表層が深礎杭前面と 交差する位置の傾斜角を斜面の傾斜角とします。

「入力する」を指定した場合は、詳細...ボタンで、斜面の傾斜角の設定ダイアログ ボッ クスを表示します。

※杭前面が水平地盤の場合は、左方向の最初の傾斜ラインの角度を用います。

#### 杭長の取扱

計算に用いる杭長を、「自動設定」または「固定長で計算」から指定します。

「自動設定」を指定した場合は、杭諸元/構造寸法で設定した杭長を、計算開始初期 値の杭長として、水平安定度を満足するまで杭長を増加させて繰り返し計算を行いま す。杭長の増加量は、杭長の計算ピッチで指定します。

「固定長で計算」を指定した場合は、杭諸元/構造寸法で設定した杭長で計算を行い ます。

#### すべり角αの取扱

極限水平支持力や塑性化領域の極限抵抗力の計算に用いるすべり角αの設定方法 を、「試行計算を行う」または「入力する」から指定します。

「試行計算を行う」を指定した場合は、0~180度の範囲で、すべり面に沿うせん断抵  $\hbar$ 力が最小となるすべり角 $\alpha$ を求めます。

「入力する」を指定した場合は、詳細...ボタンで、すべり角αの設定ダイアログ ボック スを表示します。

# すべり角αの増分単位

すべり角αを「試行計算を行う」により求める場合の、すべり角αの増分量を「1度単 位」または「0.1度単位」から指定します。

# ひろがり角βの取扱

すべり面より上の地盤の重量を計算する場合の、土塊のひろがり角βの設定方法を 「地層データを参照」または「入力する」から指定します。

「地層データを参照」を指定した場合は、地盤の土質区分によって、βの計算式を判 定します。

「入力する」を指定した場合は、地層データの設定時に、各層ごとにひろがり角βを設 定します。

# αkδの取扱

常時・暴風時・レベル1地震時の地盤反力・変位・断面力照査の設計で用いる水平地 盤反力係数の補正係数の設定方法を「自動設定」または「入力する」から指定します。 「自動設定」を指定した場合は、杭径(小判断面の場合は計算直角方向杭幅)によっ てαkδを計算します。

「入力する」を指定した場合は、詳細...ボタンで、αkδの設定ダイアログ ボックスを表 示します。

※杭基礎設計便覧(平成4年10月)を適用している場合は設定できません。

#### 鉛直バネ/せん断バネ比の取扱

杭底面のせん断地盤反力係数ksの計算に用いる鉛直バネとせん断バネの比λの設 定方法を「λ=1/3」「λ=1/4」または「入力する」から指定します。 「λ=1/3」「λ=1/4」を指定した場合は、それぞれの設定値で計算します。 「入力する」を指定した場合は、詳細...ボタンで、鉛直バネ/せん断バネ比の設定ダイ

アログ ボックスを表示します。

引抜き力の低減を行う場合は、杭頭からの低減開始位置を設定します。

#### 深礎底面地盤データを自動設定する

引深礎底面の地盤データを自動設定する場合はチェックします。 自動設定する場合は、地層データの設定で設定したデータの中で、深礎底面位置と なる地層のデータを参照します。 自動設定しない場合は、深礎底面データを別途設定する必要があります。

#### 平成22年2月の通達を適用する

NEXCOの平成22年2月の通達に対応した計算を行う場合はチェックします。 通達適用時は、塑性化後のせん断定数の取扱と、杭周面のせん断地盤反力どの上 限値の取扱が異なります。

# 斜面の傾斜角θ ダイアログ ボックス

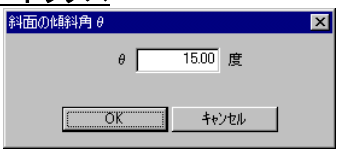

杭底面の許容鉛直支持力度の計算に用いる、支持層の傾斜角θを設定します。

θ

支持層の傾斜角を設定します。

#### OK ボタン

変更を有効にしてダイアログ ボックスを閉じます。

#### キャンセル ボタン

変更を無効にしてダイアログ ボックスを閉じます。

# すべり角α ダイアログ ボックス

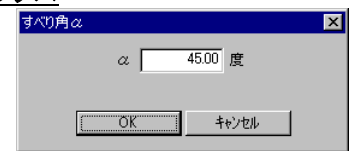

極限水平支持力や塑性化領域の極限抵抗力を計算する場合に用いる、地盤重量のすべ り面の角度αを設定します。

α

すべり面の角度。 ※極限水平支持力と塑性化領域の極限抵抗力の計算に共通のすべり角です。

# OK ボタン

変更を有効にしてダイアログ ボックスを閉じます。

#### キャンセル ボタン

変更を無効にしてダイアログ ボックスを閉じます。

# αkδ ダイアログ ボックス

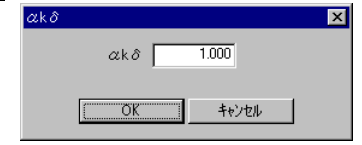

常時・暴風時・レベル1地震時の地盤反力・変位・断面力照査に用いる水平方向地盤反力 係数の基本値kHの計算に用いる、補正係数 $\alpha_{ks}$ を設定します。

#### αkδ

補正係数  $\alpha_{ks}$ を設定します。

# OK ボタン

変更を有効にしてダイアログ ボックスを閉じます。

# キャンセル ボタン

変更を無効にしてダイアログ ボックスを閉じます。

# 鉛直バネ/せん断バネ比 ダイアログ ボックス

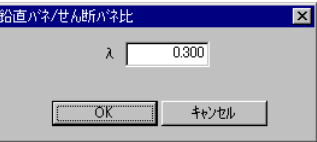

杭底面のせん断地盤反力係数の計算に用いる、鉛直バネとせん断バネの比λを設定しま す。

# λ

鉛直バネとせん断バネとの比を設定します。

# OK ボタン

変更を有効にしてダイアログ ボックスを閉じます。

# キャンセル ボタン

変更を無効にしてダイアログ ボックスを閉じます。

安定計算に用いる地盤データを設定します。

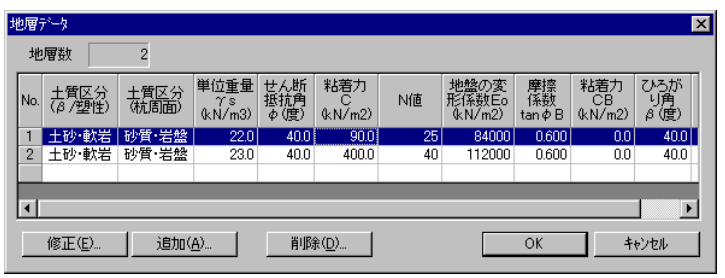

| $\overline{\mathbf{x}}$<br>地層データ           |                                                 |                       |                   |                |    |                          |                          |                      |                      |                         |
|--------------------------------------------|-------------------------------------------------|-----------------------|-------------------|----------------|----|--------------------------|--------------------------|----------------------|----------------------|-------------------------|
| 地層数<br>$\overline{2}$                      |                                                 |                       |                   |                |    |                          |                          |                      |                      |                         |
| No.                                        | 土質区分<br>(杭周面)                                   | 単位重量<br>γs<br>(kN/m3) | せん断<br>抵抗角<br>(度) | 粘着力<br>(kN/m2) | N値 | 地盤の変<br>形像数Eo<br>(kN/m2) | 摩擦<br>係数<br>$tan \phi B$ | 粘着力<br>CB<br>(kN/m2) | ひろが<br>- リ角<br>β (度) | 座標<br>テ <sup>ミ</sup> -残 |
|                                            | 砂質·岩盤                                           | 22.0                  | 40.0              | 90.0           | 25 | 84000                    | 0.600                    | 0.0                  | 40.0                 | $\overline{2}$          |
| 2                                          | 砂質·岩盤                                           | 23.0                  | 40.0              | 400.0          | 40 | 112000                   | 0.600                    | 0.0                  | 40.0                 | $\overline{2}$          |
|                                            |                                                 |                       |                   |                |    |                          |                          |                      |                      |                         |
| $\overline{\phantom{a}}$<br>$\blacksquare$ |                                                 |                       |                   |                |    |                          |                          |                      |                      |                         |
|                                            | 修正(E)<br>削除( <u>D</u> )<br>追加(A)<br>OK<br>キャンセル |                       |                   |                |    |                          |                          |                      |                      |                         |

(右端までスクロールさせた場合)

地層データの表示および修正、追加、削除を行います。

「No.」は、地層データの設定番号(表層からの順位)で、番号が大きくなる方向に、地層が 深くなっていくように設定します。

「土質区分(β/塑性)」は、ひろがり角βと塑性化後のせん断定数の判定に用いる土質区 分を表示します。

「土質区分(杭周面)」は、杭周面の最大せん断抵抗力度の計算式の判定に用いる土質区 分を表示します。

「単位重量γs」は、土の単位体積重量を表示します。

「せん断抵抗角。」は、土のせん断抵抗角を表示します。

「粘着力C」は、土の粘着力を表示します。

「N値」は、平均N値を表示します。

「地盤の変形係数Eo」は、地盤の変形係数を表示します。

「摩擦係数tanφB」は、深礎底面と土の摩擦係数を表示します。

「粘着力CB」は、深礎底面と土の粘着力を表示します。

「ひろがり角β」は、すべり面より上の土塊の水平方向のひろがり角を表示します。安定計 算オプションの「ひろがり角βの取扱」を「入力する」と指定した場合に設定が有効になりま す。

「座標データ数」は、現在の、地表線を構成している座標数を表示します。

#### 修正... ボタン

既に設定済みの地層データに対して内容の変更を行います。未設定位置の場合は 「追加」と同じ動作をします。

修正する地層データ設定 ダイアログ ボックスを表示します。

# 追加... ボタン

現在位置に地層データを追加します。現在位置が既に設定済みの位置の場合は、そ の位置に挿入されます。 追加する地層データ設定 ダイアログ ボックスを表示します。 ※最大30層まで設定できます。

# 削除 ボタン

現在位置の地層データを削除します。削除を実行する前に確認のダイアログ ボックス を表示します。

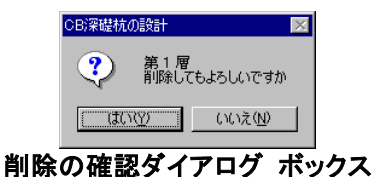

# OK ボタン

変更を有効にしてダイアログ ボックスを閉じます。

# キャンセル ボタン

変更を無効にしてダイアログ ボックスを閉じます。

# 地層データの設定 ダイアログ ボックス

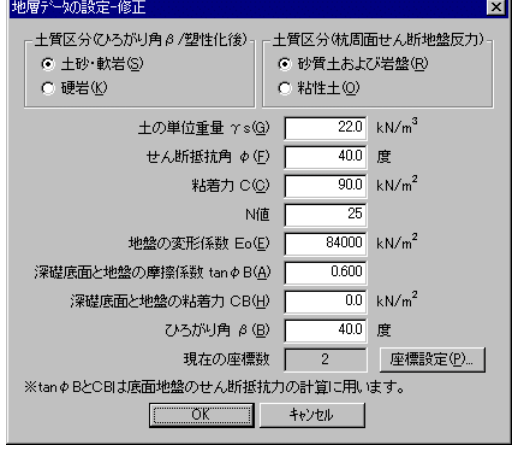

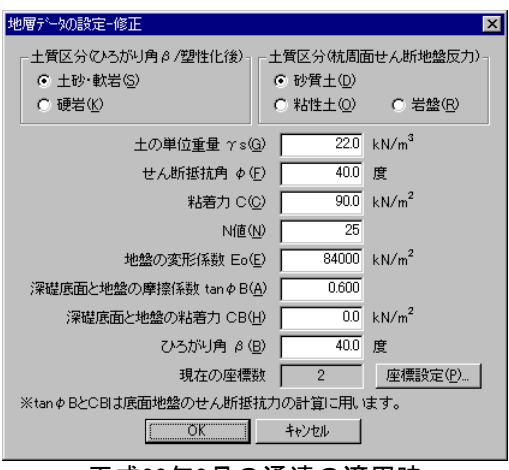

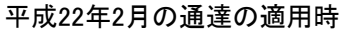

地層データの新規設定または修正を行います。

# 土質区分(ひろがり角β/塑性化後)

すべり面より上の土塊の重量を計算する場合の、土塊の水平方向のひろがり角βの 算定式の判定と塑性化後のせん断定数の判定に用いる土質区分で、「土砂・軟岩」ま たは「硬岩」から指定します。

# 土質区分(杭周面せん断地盤反力)

杭周面の最大せん断抵抗力度の算定式の判定に用いる土質区分で、「砂質土および 岩盤」または「粘性土」から指定します。 平成22年2月の通達を適用する場合は、「砂質土」、「粘性土」または「岩盤」から指定 します。

# 土の単位重量 γs

地盤の単位体積重量を設定します。

# せん断抵抗角 φ

地盤のせん断抵抗角を設定します。

# 粘着力 C

地盤の粘着力を設定します。

# N値

地盤の平均N値を設定します。

# 地盤の変形係数 Eo

地盤の変形係数を設定します。

#### 深礎底面と地盤の摩擦係数 tan ¢B

深礎底面と地盤の摩擦係数を設定します。 ※深礎底面データとして取扱います。

#### 深礎底面と地盤の粘着力 CB

深礎底面と地盤の粘着力を設定します。 ※深礎底面データとして取扱います。

# ひろがり角 β

すべり面より上の土塊の水平方向のひろがり角を設定します。 ※安定計算オプションの「ひろがり角βの取扱」を「入力する」と指定した場合に設定 が有効になります。

#### 現在の座標数

現在設定している地層ラインの座標数を表示します。

# 座標設定... ボタン

地層線座標の設定ダイアログ ボックスを表示します。

# OK ボタン

変更を有効にしてダイアログ ボックスを閉じます。

# キャンセル ボタン

変更を無効にしてダイアログ ボックスを閉じます。

# 地層データの設定 ダイアログ ボックス

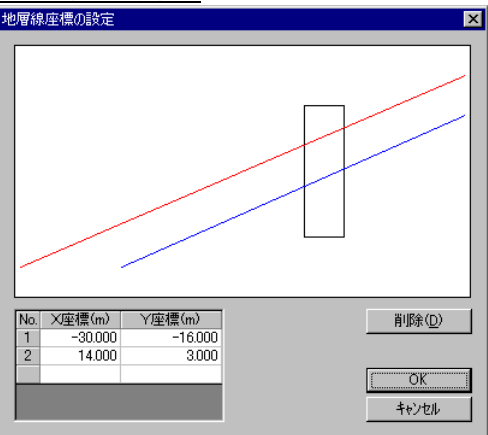

地層を構成する座標を設定します。

座標は、数学座標で設定します。原点はどこにとっても構いませんが、深礎杭座標と整合 性を取る必要があります。

現在設定中の地層ラインは赤色で、既に設定済みの他の地層ラインは青色で表示します。 現在設定されている深礎杭位置を同スケールで表示しますので、座標の入力時の目安に してください。

計算方向は、左側を谷側、右側を山側として、常に左向きに計算を行いますので、地層ラ

インの設定も、それを前提に設定してください。

また、水平バネの計算で、各節点の深礎前面から地表までの水平距離を計算するため、な るべく左端のY座標は深礎杭底面以下に設定してください。深礎杭底面以下の地層座標 がない場合は、左端座標位置までの距離を地表までの水平距離とします。

### X座標

X座標を設定します。

No.が大きいX座標は、No.が小さいX座標以上の座標値を設定してください。

# Y座標

Y座標を設定します。

Y座標の制限はありませんが、地層ラインが他の地層ラインと交差することはできませ  $\lambda$ 

# 削除 ボタン

現在位置の座標データを削除します。削除を実行する前に確認のダイアログ ボックス を表示します。

# CB深礎杭の設計

(?) No.2<br>
削除してもよろしいですか 

# 削除の確認ダイアログ ボックス

# OK ボタン

変更を有効にしてダイアログ ボックスを閉じます。

# キャンセル ボタン

変更を無効にしてダイアログ ボックスを閉じます。

※座標の最大設定数は、1地層ラインごとに200点です。 ※地層ラインは、上層と下層の順番を正しく設定してください。